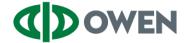

### Overview

The purpose of MFA is to create a layered defense requiring more than just a username and password to access protected resources. This is accomplished using a secondary, single-use authentication method established on your account.

#### Instructions

- 1. Open a web page to <a href="https://portal.owenind.com">https://portal.owenind.com</a>
- 2. Enter your email address and click "Next".

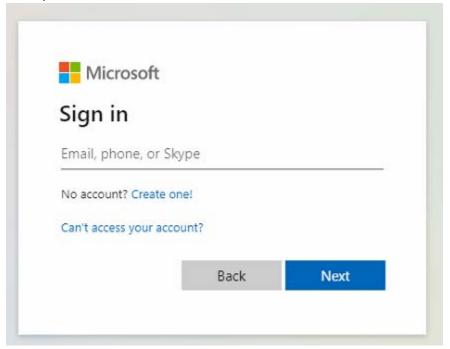

3. Enter your and click "Sign in".

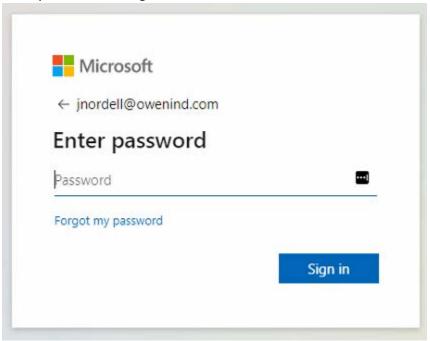

At this point how you proceed will be based on the option you chose when enrolling your account in MFA. Please follow the instructions based on your enrollment choice.

## **Authenticator App**

1. If you chose the Authenticator App as your MFA option then you should see the following on within the web page.

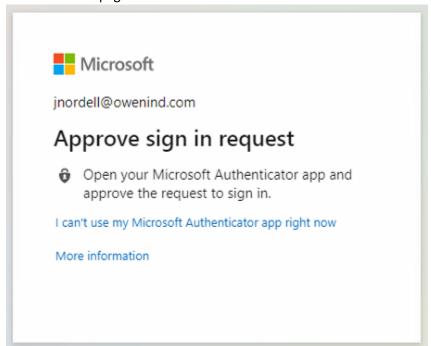

2. You should also receive a pop-up on your phone.

#### **Apple**

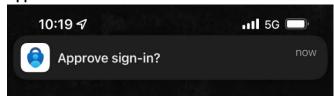

#### **Android**

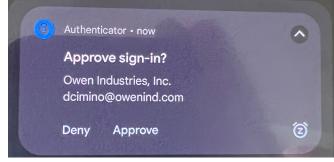

3. Select the pop-up which will open the Authenticator App and offer the option to Approve or Deny your request. Click Approve.

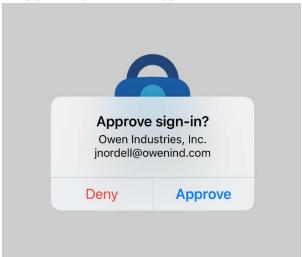

4. The final prompt will be whether to stay signed in on your device. If this is your personal computer, you can click "Yes" but it is not required. If this is a shared device click "No".

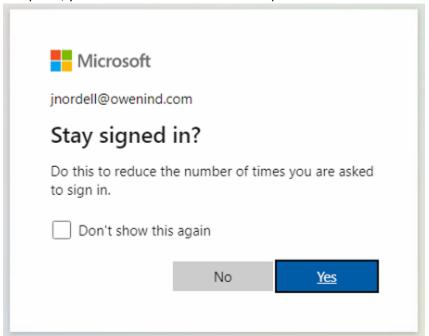

### Phone Authentication

1. If you chose Phone as the authentication option for MFA then you will see the following within the web page.

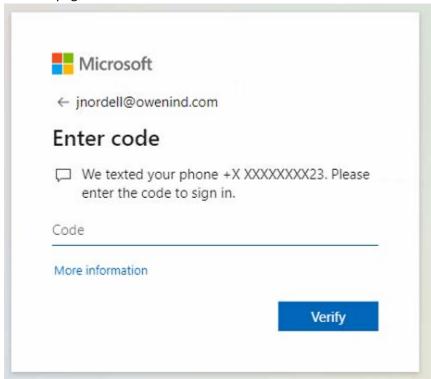

- 2. On your cell phone you should receive a text message stating: "Use verification code 123456 for Microsoft authentication."
- 3. Enter the numeric code provided in the pop-up window identified in step 1 and click "Verify".
- 4. The final prompt will be whether to stay signed in on your device. If this is your personal computer, you can click "Yes" but it is not required. If this is a shared device click "No".

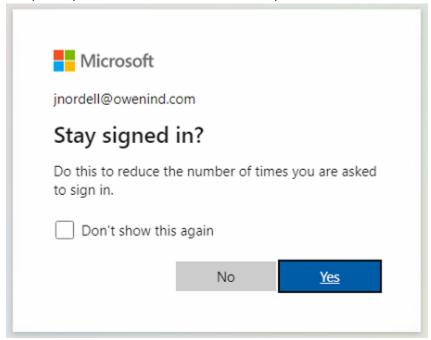